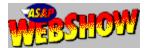

## **About ASAP WebShow**

With ASAP WebShow and Netscape Navigator version 2.0, you can view an <u>ASAP WordPower</u> presentation <u>embedded</u> in a World Wide Web page.

You might also be able to save and print the ASAP WordPower presentation. If you have a version of ASAP WordPower (version 1.02 or higher) on your computer, you might be able to edit the presentation.

The <u>Web page author</u> controls whether you can save, print, and edit a presentation you're viewing in ASAP WebShow and how the presentation initially appears onscreen. For example, the presentation might appear in the Web page in a window or full-screen. The presentation might automatically move from slide to slide. If it does, you can take control and navigate through the presentation manually. To help you navigate, there might be a navigation bar or you can use keys and a mouse.

An ASAP WordPower presentation embedded in a Web page can include sound.

Click the topic you want to see.

Using the Navigation Bar

Navigating without the Navigation Bar

Using the Pop-up Menu

Saving the Presentation

Printing the Presentation

Editing the Presentation

Playing Sound

Publishing on the World Wide Web

# **Using the Navigation Bar**

If the ASAP WebShow window has a navigation bar, you can control some aspects of viewing the presentation.

Click: To:

**n** Pause a presentation that automatically advances to each slide. Then use one of the next three buttons in this list to see another slide. Click again to resume autoadvance

n Pause sound in a presentation that plays sound. Click again to resume playing sound

| oðo |  |
|-----|--|

Show the next slide

Show the previous slide

Display the Go to Slide list. Then click the slide you want to see

Display the presentation full-page so it fills the Netscape Navigator window. Click again to return to the original size

Display the presentation full-screen. Click again to return to the original size The navigation bar also includes status information.

### This: Shows the presentation:

Is set to autoadvance

Has sound

Has sound but you don't have the <u>RealAudio Player 2.0 plug-in</u> installed in Netscape Navigator 2.0. Click to download the plug-in

### Notes

••

- **n** To see a brief description of buttons or status areas on the navigation bar, position the mouse pointer over them.
- n If a presentation is set to both autoadvance and play sound, clicking the pause button stops both. Clicking the pause button again resumes both.
- n If the presentation is set to automatically advance to each slide, you can change the speed at which slides advance by pressing the + or keys.
- n You might not see a navigation bar, or some navigation buttons and status information might not be visible, depending on how the <u>author embedded</u> the presentation in the Web page.

**Related Topics** 

Navigating without the Navigation Bar Using the Pop-up Menu

## Navigating without the Navigation Bar

If the ASAP WebShow window doesn't have a navigation bar, you can use keys and mouse buttons to move through the presentation.

| To see:            | You can:                                                                                                    |
|--------------------|----------------------------------------------------------------------------------------------------|
| The next slide     | n Click the left mouse button<br>n Press Enter<br>n Press the Spacebar<br>n Press the Right or Down Arrow key<br>n Press PgDn     |
| The previous slide | n Double-click the left mouse button<br>n Press the Backspace key<br>n Press the Left or Up Arrow key<br>n Press PgUp             |
| A particular slide | <b>n</b> Press Tab and then click the slide; or click the right mouse button, click <b>Go to Slide</b> , and then click the slide |
| The first slide    | n Press Home                                                                                                    |
| The last slide     | n Press End                                                                                                    |

#### Notes

- If the presentation is set to automatically advance to each slide, you can still use keys and buttons to move through the presentation without pausing or disabling autoadvance. Also, if you want to change the speed at which slides advance, press the + or - keys.
- **n** To temporarily stop autoadvance and sound, click the right mouse button in the ASAP WebShow window, then click **Pause**; or press the Pause key on the keyboard.
- n To display the presentation full-screen, or full-page so it fills the Netscape Navigator window, click the right mouse button in the ASAP WebShow window and then click Show Full Screen or Show Full Page. To return to the original window, right-click and then click Show Embedded.

Related Topics Using the Navigation Bar Using the Pop-up Menu

## Using the Pop-up Menu

In the ASAP WebShow window, click the right mouse button to show the pop-up menu.

| Click:                  | То:                                                                                                    |
|-------------------------|----------------------------------------------------------------------------------------------------|
| Go to Slide             | Display a list of slides in the presentation. Then click the slide you want to see                                                                                                    |
| Enable Auto Advance     | Automatically advance to each slide in a presentation. Click <b>Disable Auto Advance</b> or <b>Pause</b> to use the navigation bar or keys and mouse buttons to move through the presentation |
| Enable Sound            | Play sound associated with the presentation. Click Disable Sound to stop sound                                                                                                    |
| Pause                   | Temporarily stop autoadvance and sound. Use the navigation bar or keys and mouse buttons to move through the presentation. Click <b>Unpause</b> to resume autoadvance and sound               |
| Save this Presentation  | Save the presentation you're viewing                                                                                                    |
| Print this Presentation | Print the presentation you're viewing                                                                                                    |
| Edit a Copy             | Edit the presentation you're viewing if you have <u>ASAP WordPower</u> on your system (version 1.02 or higher)                                                                                |
| Show Full Screen        | Display the presentation so it fills the screen. Click <b>Show Embedded</b> to return to the original size                                                                                    |
| Show Full Page          | Display the presentation so it fills the Netscape Navigator 2.0 window. Click <b>Show</b><br><b>Embedded</b> to return to the original size                                                   |
| Help, then click        |                                                                                                    |
| Help Topics             | Get information on how to use ASAP WebShow                                                                                                    |
| About                   | Display the product version number, copyright notice, <u>MIME</u> type, file extension, and SPC's home page URL                                                                               |
| Go to SPC's Page        | Go to http://www.spco.com for the latest information on SPC products and for answers to frequently asked questions                                                                            |

### Notes

n Some menu items might not appear if the <u>Web page author</u> didn't include all features.

**n** To play sound, your computer must have a sound board, speakers or headphones, and the <u>RealAudio Player 2.0</u> <u>plug-in</u> must be installed in Netscape Navigator 2.0. If you don't have the player installed, click **Enable Sound** to download it.

# **Saving the Presentation**

- 1 Click the right mouse button in the ASAP WebShow window and then click **Save this Presentation as**.
- 2 In the Save As dialog box, select a location to save the file and give the file a name.

## Note

**n** You might not be able to save the presentation if the <u>Web page author</u> didn't include this feature.

## **Printing the Presentation**

- 1 Click the right mouse button in the ASAP WebShow window and then click **Print this Presentation**.
- 2 In the Print dialog box

| Select:           | To print:                                                       |
|-------------------|-----------------------------------------------------------------|
| Full Page         | Each slide of the presentation on a separate sheet of paper     |
| A Handouts option | The specified number of presentation slides on a sheet of paper |

- 3 Select whether to print in black and white or color.
- 4 Set the range of slides to print.
- 5 Click **OK** to begin printing or click **Printer** to change printers or print settings.

### Notes

- **n** If more than one <u>ASAP WordPower</u> presentation is embedded in a Web page, you can print only one at a time.
- n You might not be able to print the presentation if the Web page author didn't include this feature.

## **Editing the Presentation**

You can edit the ASAP presentation if you have a version of <u>ASAP WordPower</u> (version 1.02 or higher) on your system.

- 1 Click the right mouse button in the ASAP WebShow window and then click Edit a Copy of this Presentation.
- 2 Make your changes and then click **Save As** on the File menu.
- 3 In the Save As dialog box, select a location to save the file and give the file a name. Then click OK.

#### Notes

- **n** You might not be able to edit the presentation if the <u>Web page author</u> didn't include this feature.
- n If you don't have ASAP WordPower on your system, you'll be asked if you want to download a free trial version from Software Publishing Corporation's Web site (http://www.spco.com).

# **Playing Sound**

To play sound associated with an ASAP WordPower presentation, you must have the <u>RealAudio Player 2.0 plug-in</u> installed in Netscape Navigator 2.0.

For more information about this plug-in, see Progressive Networks' home page at http://www.realaudio.com.

To hear sound, you must have an MPC (Multimedia Personal Computer) standard sound board supported by Windows installed on your system, and a speaker or headphones.

## Publishing on the World Wide Web

An <u>ASAP WordPower</u> presentation can be <u>embedded</u> in a Web page and viewed with ASAP WebShow in Netscape Navigator 2.0.

For more information on using ASAP WordPower and ASAP WebShow to effectively communicate your ideas on the World Wide Web, see Software Publishing Corporation's home page at **http://www.spco.com**. Look in the ASAP WebShow section for information on the ASAP WebShow Publishing Kit.

Find this button on the ASAP WebShow navigation bar and click it.

See the ASAP WebShow navigation bar for the status of autoadvance.

See the ASAP WebShow navigation bar for the status of sound.

## ASAP WebShow

The lightning quick way to view compelling ASAP WordPower presentations on the World Wide Web. ASAP WebShow from Software Publishing Corporation is a Netscape Navigator 2.0 plug-in.

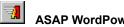

ASAP WordPower Software Publishing Corporation's revolutionary presentation product transforms existing word processing files or text created in ASAP WordPower's outliner into impressive visuals in minutes.

The presentation you are viewing was created in ASAP WordPower. To download a free trial version good for 30-days, see SPC's home page at http://www.spco.com.

### embed

To include a live object such as an ASAP WordPower presentation in a Web page using the <Embed> tag. At this time, only versions 2.0 and higher of the Netscape Navigator browser support this tag.

### helper application

A program configured to work with World Wide Web browsers to read file formats not directly supported by the browser.

## HTML

HyperText Markup Language. A Web page is written in HTML.

## MIME type

Multipurpose Internet Mail Extensions. A Web server needs to be configured to associate the .ASP file extension to the MIME type *application/x-asap*.

## plug-in

A program created to work with Netscape Navigator 2.0 to read file formats not directly supported by that browser.

### RealAudio 2.0 Player

A Netscape Navigator 2.0 plug-in from Progressive Networks that provides on-demand, real-time audio. Using RealAudio 2.0 Player, ASAP WebShow can play sound files associated with an ASAP WordPower presentation.

### Web page author

The person who creates a Web page in HTML (HyperText Markup Language) and determines the page content, including text and live objects such as an ASAP WordPower presentation.